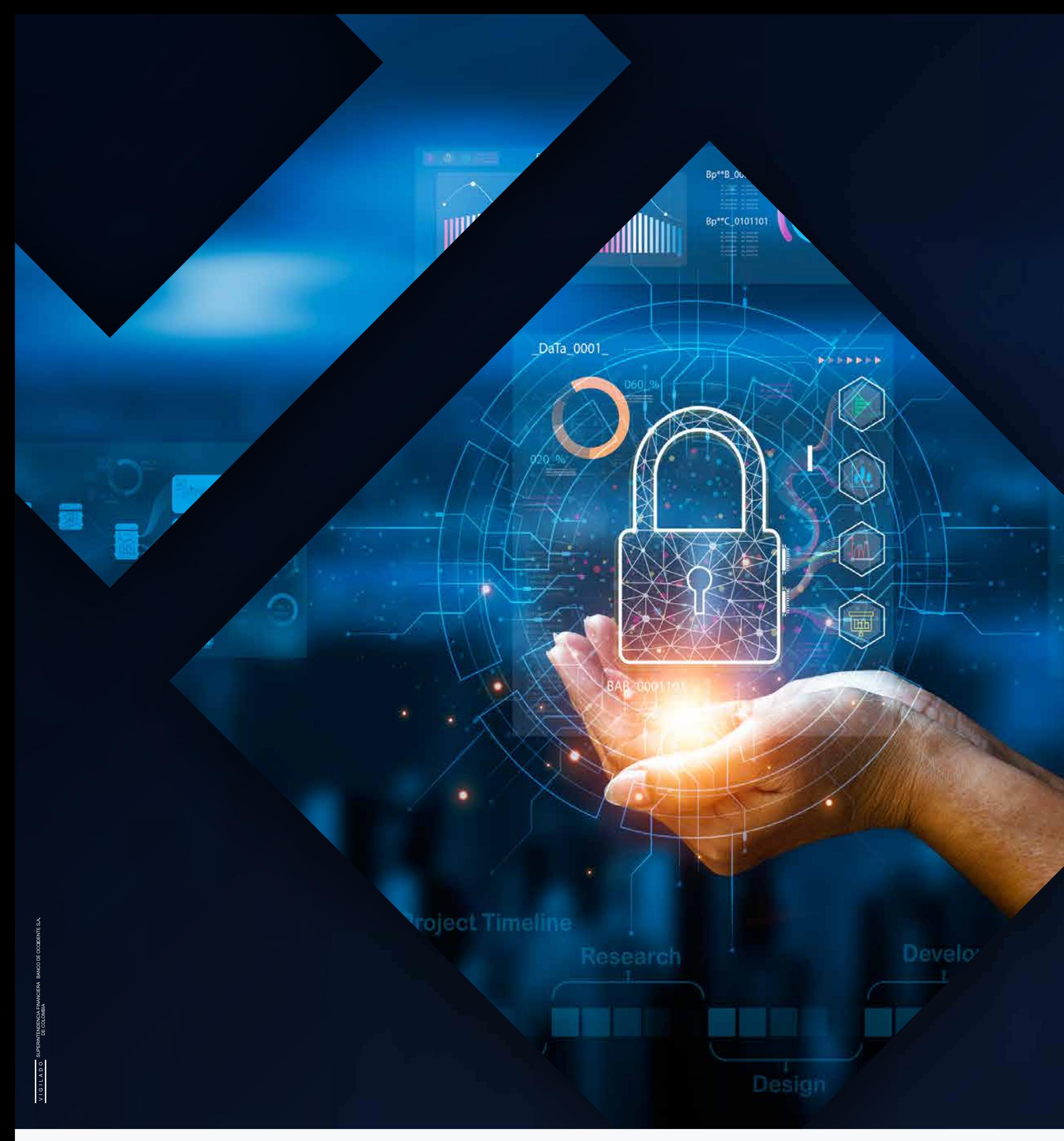

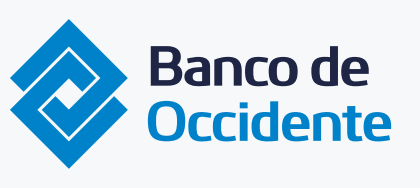

Del lado de los que hacen.

# **Trusteer Rapport? Ra** Software de seguridad web **OcciRed**

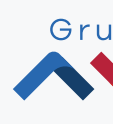

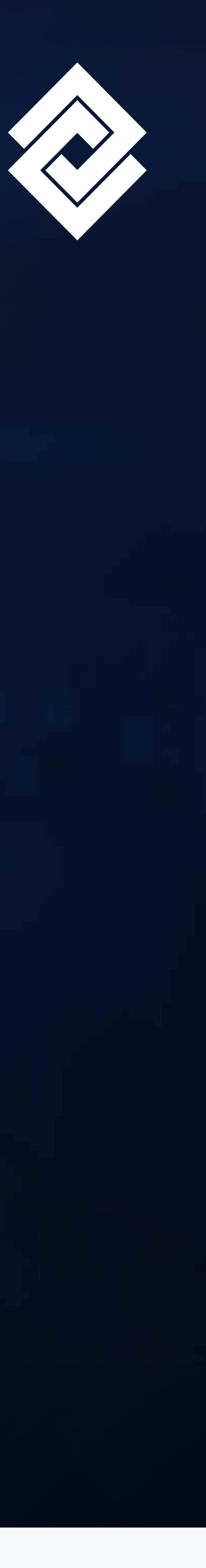

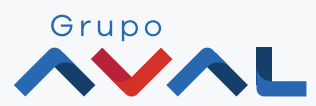

## ¿Qué es **Trusteer Rapport?**

Es un **software de seguridad web,** el cual brinda una protección integral en las transacciones bancarías en línea, ofreciendo seguridad local de las amenazas presentes en el computador del cliente de manera gratuita.

Rapport protege los datos de identificación (contraseña y usuario) e impide que el usuario ingrese estos datos a los sitios web fraudulentos o software malintencionado capture dichas credenciales de autenticación.

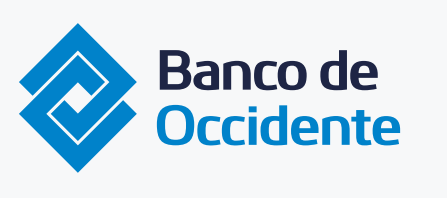

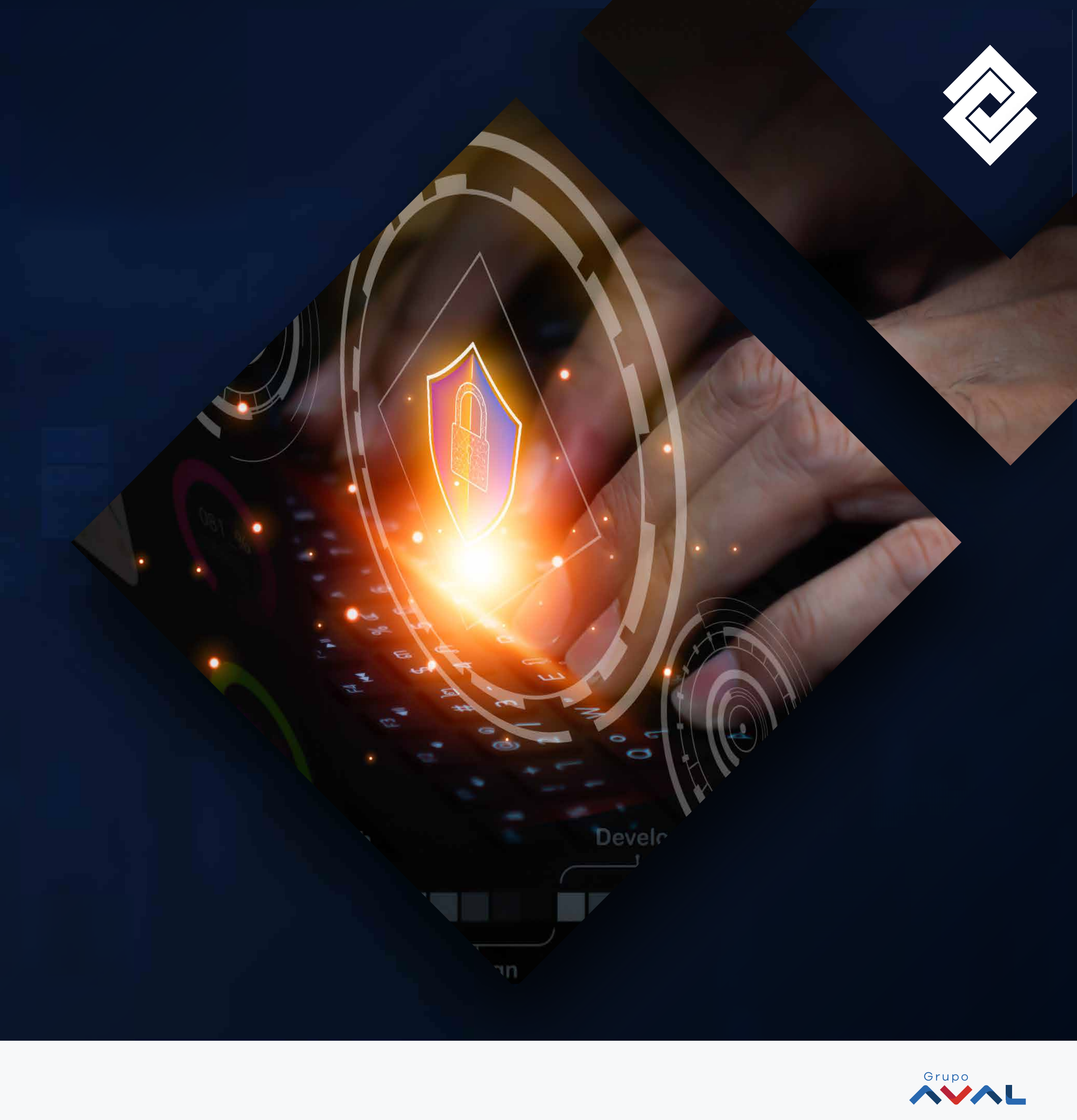

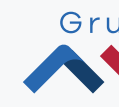

## **Beneficios**

- Remueve el malware financiero de la computadora.
- Rapport y los antivirus son complementarios. Se recomienda utilizar los dos para mayor protección.
- En caso de detectar un programa malicioso Trusteer Rapport intenta eliminarlo.
- Rapport protege contra los siguientes ataques:
	- Phishing
	- **Pharming**
	- Spyware
	- Intermediario (Man in the Middle)
	- En el navegador (Man in the Browser)
	- Secuestro de sesiones (Hijacking)
- Las sesiones en el navegador web estarán protegidas impidiendo así que puedan manipular las transacciones cuando accedan al portal.
- Confirmar que se haya establecido una conexión segura con el portal transaccional y no con un sitio fraudulento creado por delincuentes

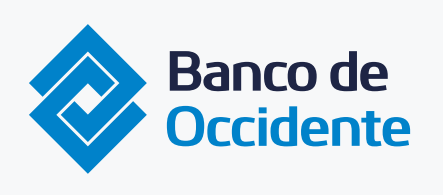

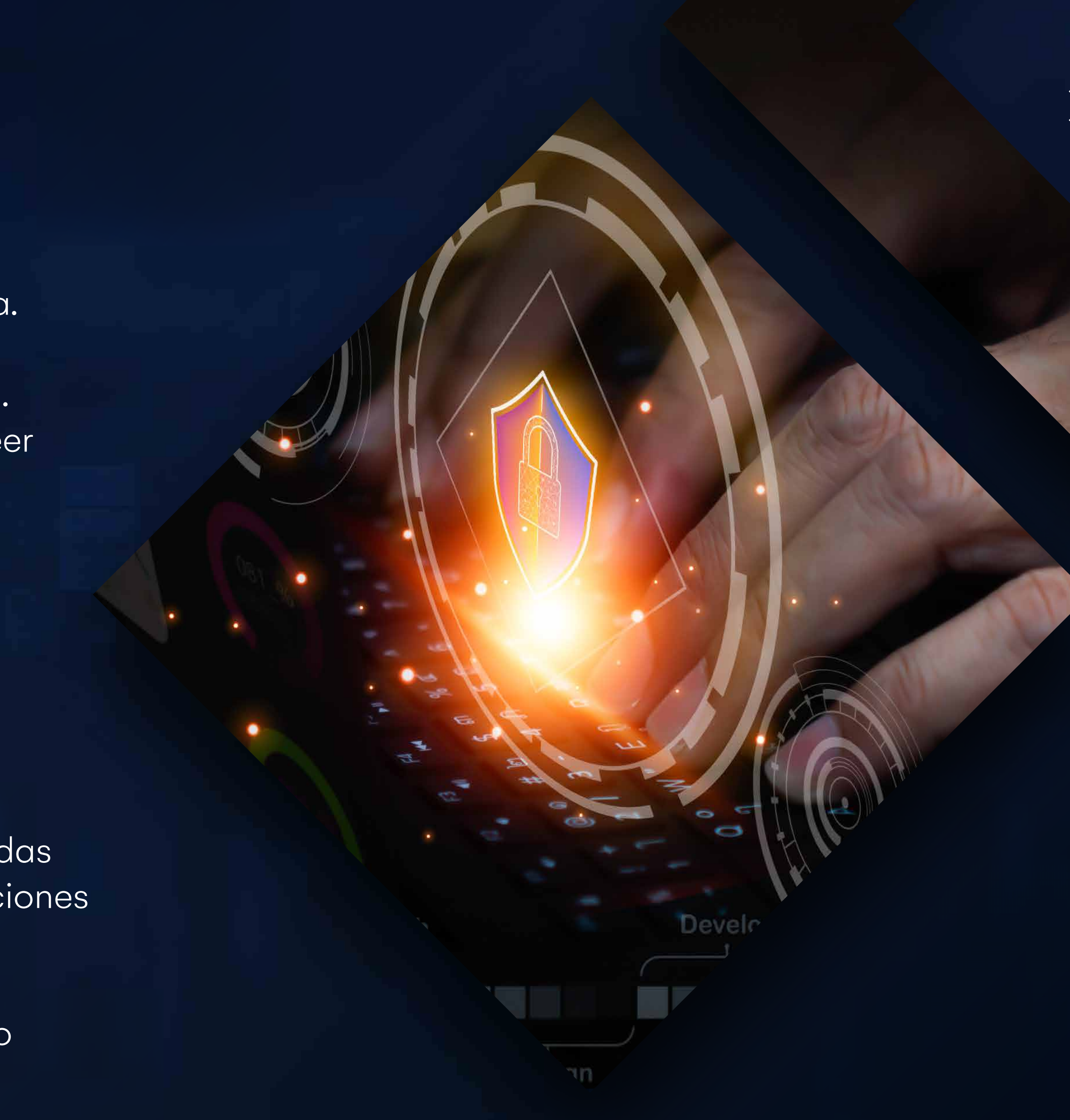

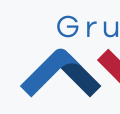

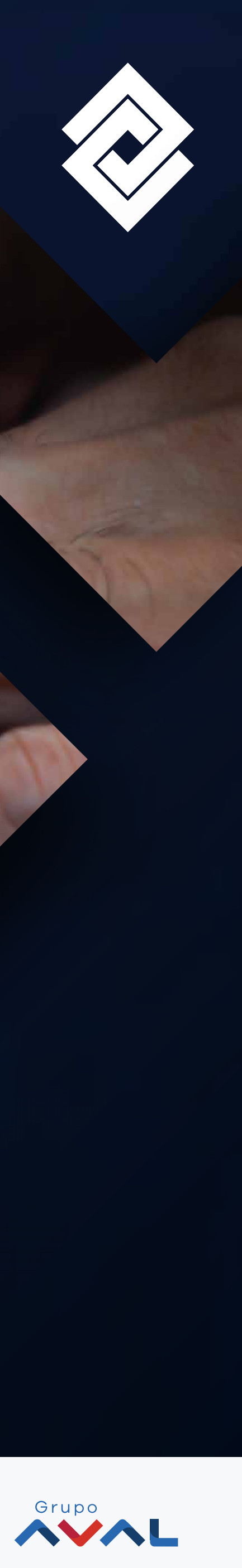

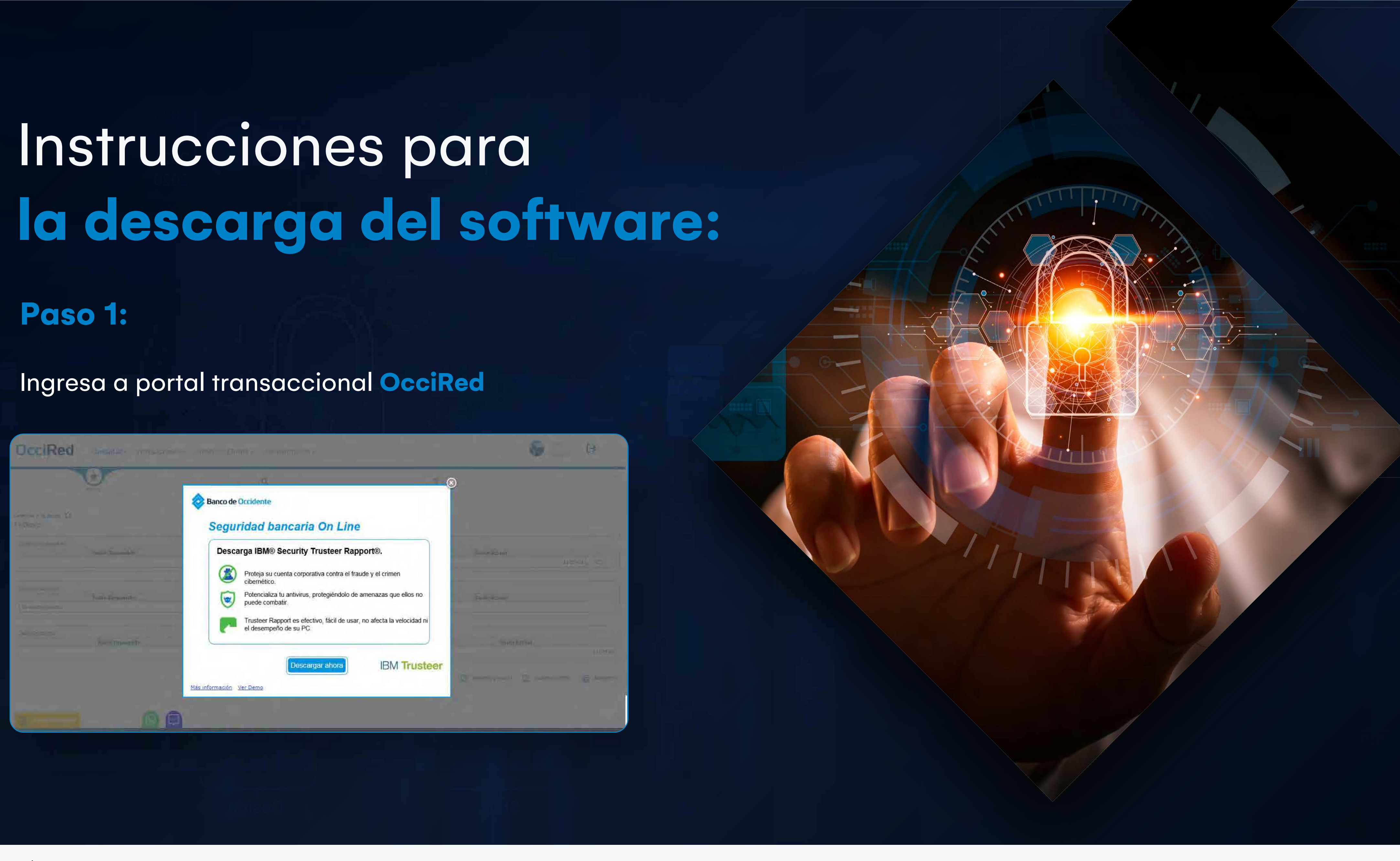

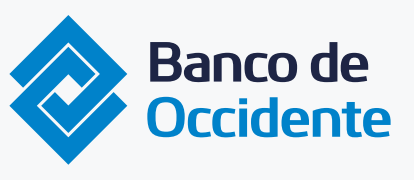

Del lado de los que hacen.

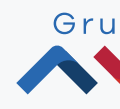

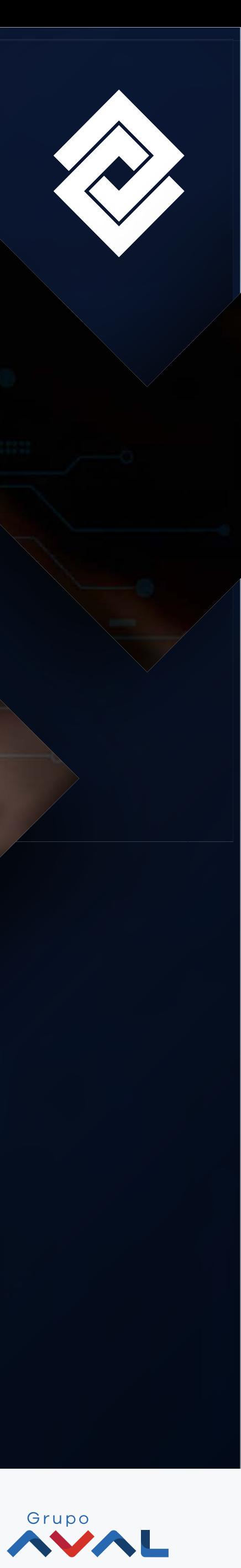

### Haz clic en el botón "**Descargar ahora**"

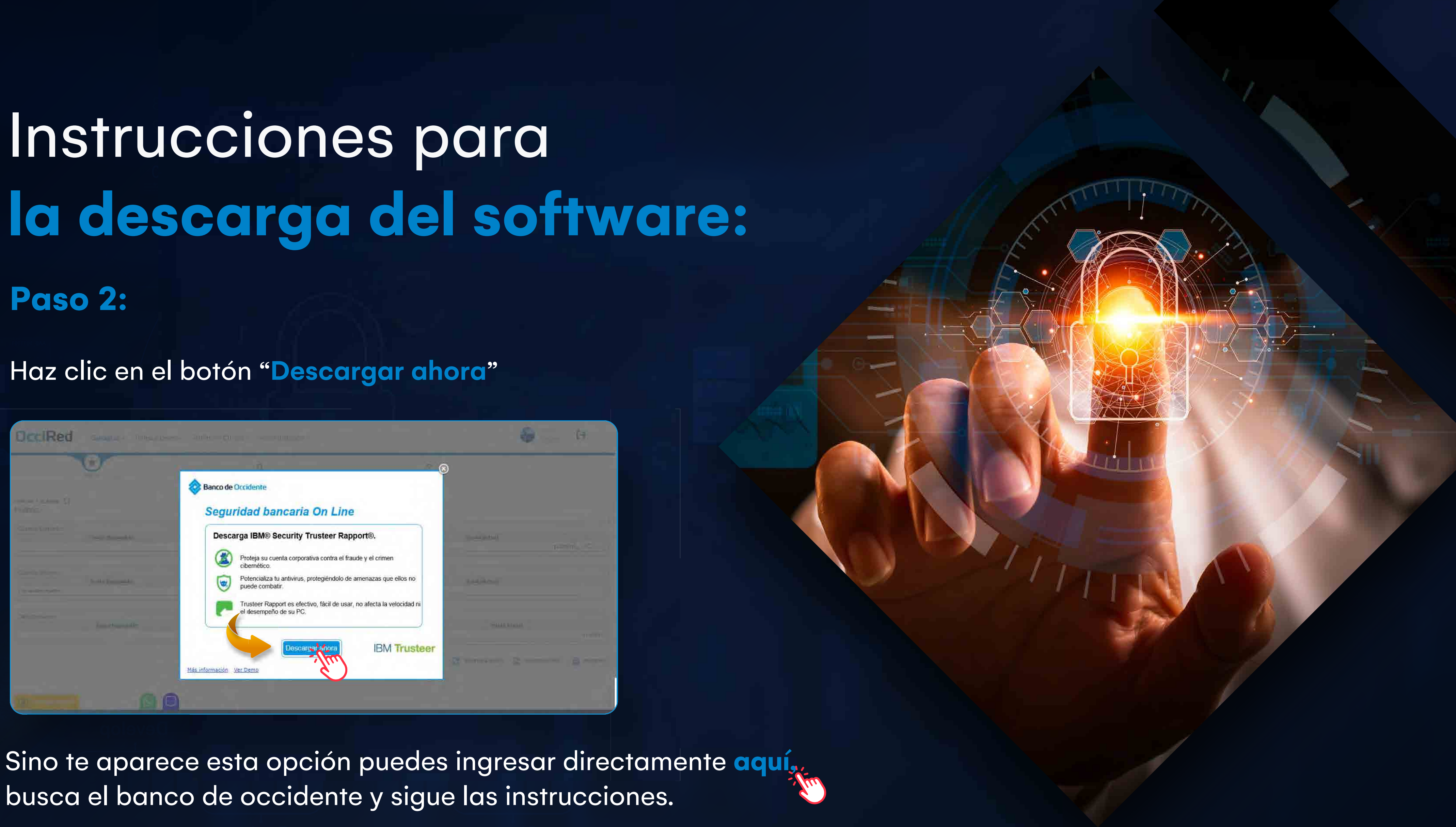

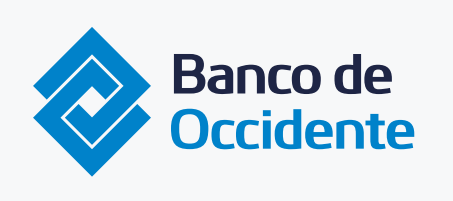

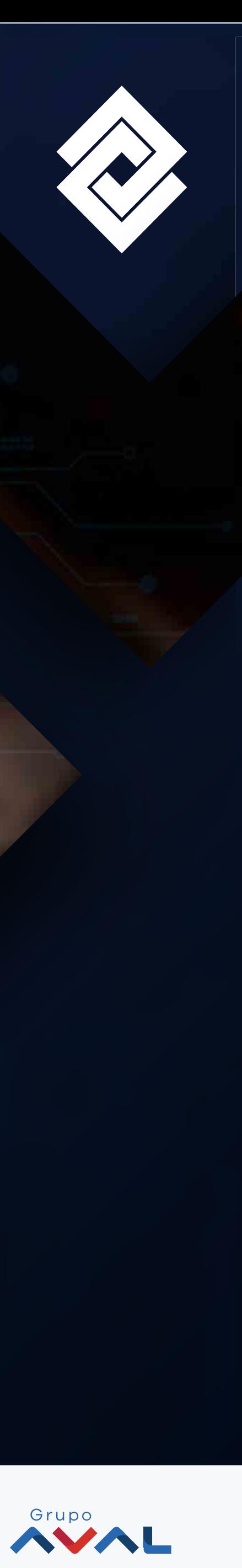

### **Paso 4:**

Elige en la opción **Ejecutar** en la advertencia de seguridad que se desplegará.

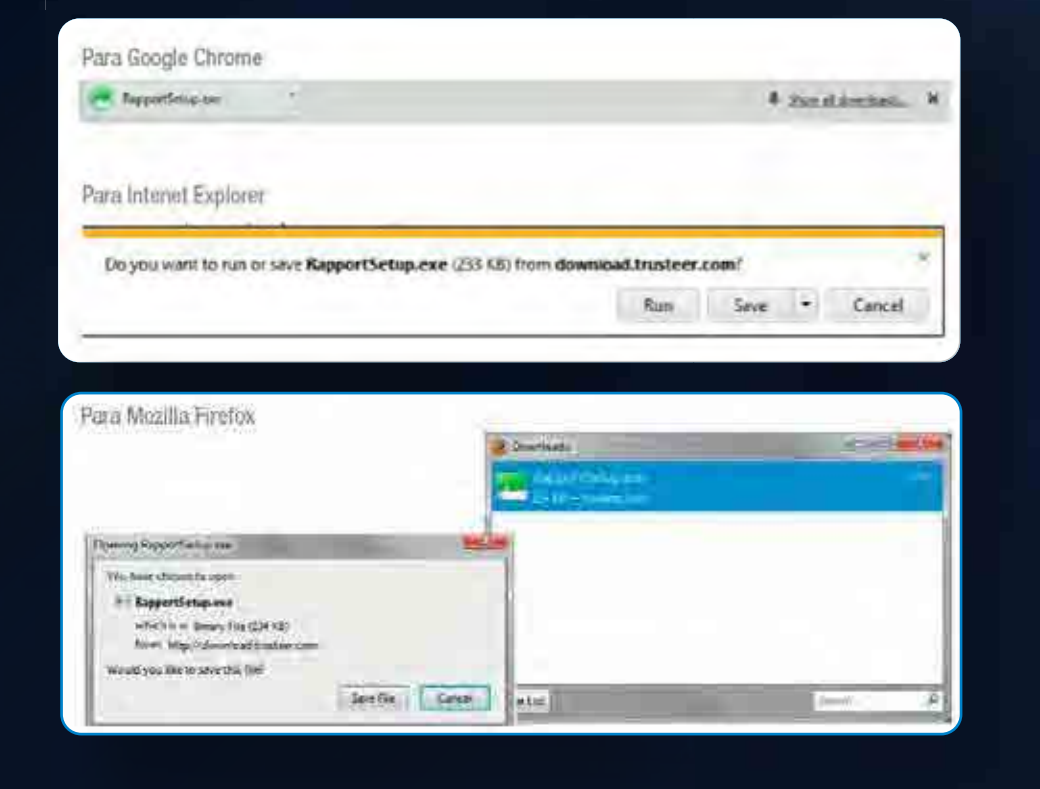

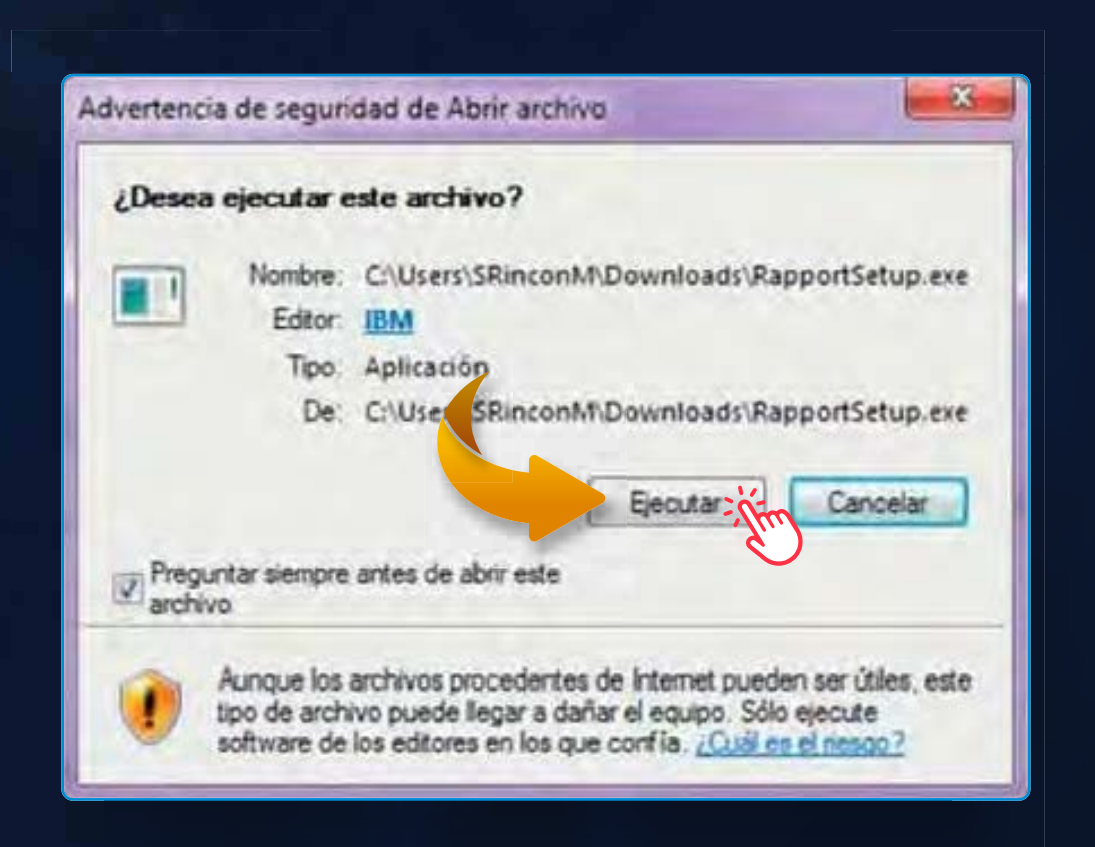

![](_page_5_Picture_8.jpeg)

Del lado de los que hacen.

### **Paso 5:**

Haz clic en **Aceptar en el nuevo cuadro de diálogo** que te pedirá permitir la ejecución de los programas **RapportSetup o RapportService.**

![](_page_5_Picture_12.jpeg)

![](_page_5_Picture_13.jpeg)

![](_page_5_Picture_14.jpeg)

## Instrucciones para la descarga del software:

### **Paso 3:**

Haz clic en el **ejecutable dependiendo del navegador y luego OK**

## Instrucciones para **la descarga del software:**

## **Paso 7:**

**Espera hasta que culmine** el proceso de instalación y **presiona Finalizar.**

![](_page_6_Picture_6.jpeg)

![](_page_6_Picture_7.jpeg)

![](_page_6_Picture_8.jpeg)

Del lado de los que hacen.

### **Paso 6:**

### **Lee atentamente el acuerdo**

de uso del programa y marca la casilla de Acepto los términos del acuerdo de licencia. **Y por último selecciona Instala.**

> **¡Finalizada la operación tu equipo quedará protegido!**

![](_page_6_Picture_14.jpeg)

**Paso 8:**

Por último el sistema te indicará que la instalación ha culminado.